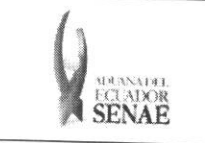

INSTRUCTIVO PARA EL USO DEL SISTEMA REGISTRO DE INFORME DE PERITAJE

Código: SENAE-ISEE-2-3-059 Versión: 1 Fecha: Ago/2013 Página 1 de 16

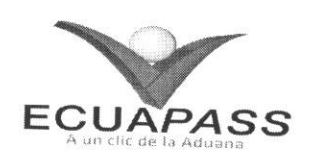

# **SENAE-ISEE-2-3-059-V1**

# **INSTRUCTIVO PARA EL USO DEL SISTEMA REGISTRO DE INFORME DE PERITAJE**

AGOSTO 2013

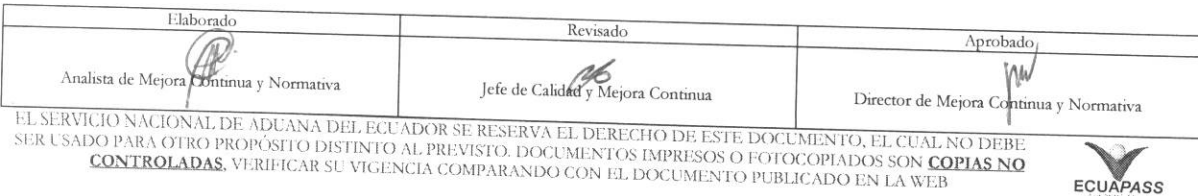

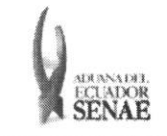

#### **INSTRUCTIVO PARA EL USO DEL SISTEMA REGISTRO DE INFORME DE PERITAJE**

## **HOJA DE RESUMEN**

Descripción del documento: Instructivo para el Uso del Sistema, opción Registro de Informe de Peritaje. Objetivo: Describir en forma secuencial las tareas para agilitar el registro del informe de peritaje a través del portal externo denominado Ecuapass, opción Registro de Informe de Peritaje. Elaboracion / Revision / Aprobacion: Nombre / Cargo / Firma / Fecha **Area Accion**  22/08 /2.0 <sup>13</sup> Dirección Nacional de Mejora  $\times$  la tricia Continua y Tecnologías de la Elaboración Información Ing. Patricia <del>Coronado Domínguez</del><br>Analista de Mejora Continua y Normativa  $u \sim \bigcirc$  and  $d$ **1**<br> **I**II<sub>S</sub>. Alberto Galarza Hernández<br>
Jefe de Calidad y Mejora Continua *1*, 3  $\sqrt{0.06}$   $\sqrt{20.06}$ Dirección Nacional de Mejora Continua y Tecnologias de la Información Revision  $\sim$  - $\mathbf Q$  $X$  -  $X$  -  $X$ Dirección Nacional de Mejora Continua y Tecnologias de la Información Actualizaciones / Revisiones / Modificaciones: **Razon**  Aprobación Responsable **Ing. Jav r Morales Velez 1...:'). Os.. 2 0**,43 **Director Mejora Continua y Normative**  Version **Fecha**  1 Agosto 2013 Versión Inicial Ing. Patricia Coronado D.

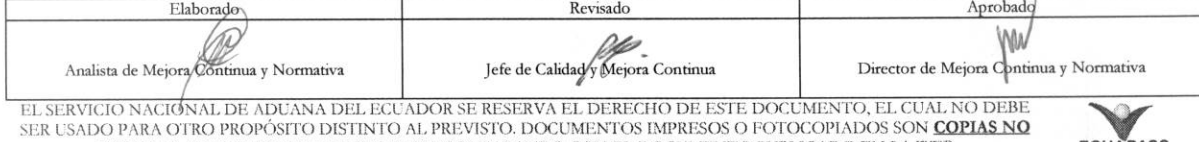

**CONTROLADAS,** VERIFICAR SU VIGENCIA COMPARANDO CON EL DOCUMENTO PUBLICADO EN LA WEB ECRYTIGALES

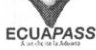

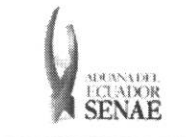

# ÍNDICE

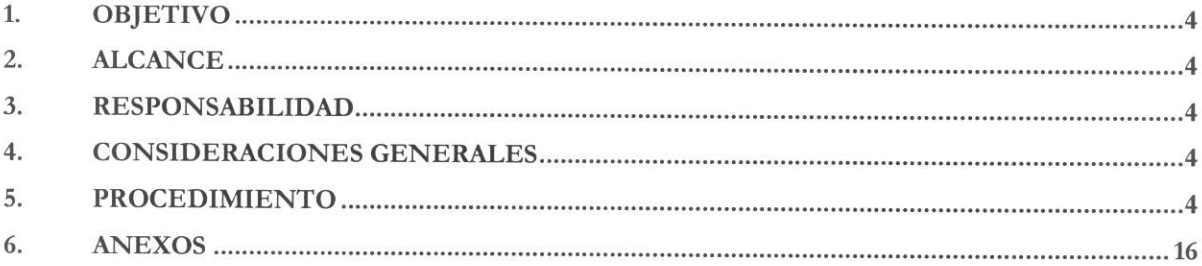

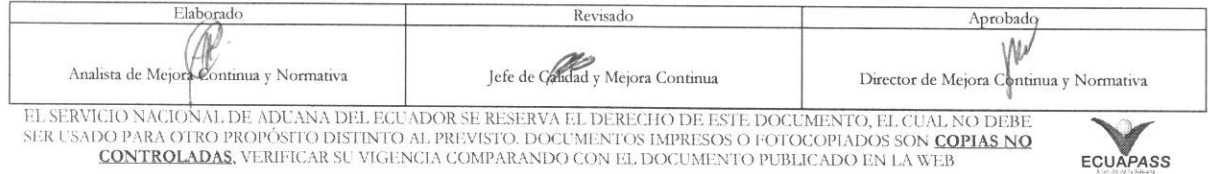

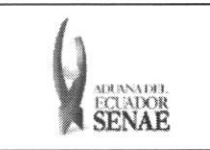

# **1. OBJETIVO**

Describir en forma secuencial las tareas para agilitar el registro del informe de peritaje a traves del portal externo denominado Ecuapass, opción Registro de Informe de Peritaje.

## **2. ALCANCE**

Está dirigido a los peritos externos que acceden a través del portal externo.

## **3. RESPONSABILIDAD**

- **3.1.** La aplicación, cumplimiento y realización de lo descrito en el presente documento, es responsabilidad de los peritos externos que acceden a través del portal externo.
- **3.2.** La realización de mejoramiento, cambios solicitados y gestionados por los distritos, le corresponde a la Dirección Nacional de Mejora Continua y Tecnologías de la Información para su aprobación y difusión.

#### **4. CONSIDERACIONES** GENERALES

4.1. Con el objeto de que se apliquen los términos de manera correcta, se entiende lo siguiente:

4.1.1. Usuario: Peritos externos que acceden a través del portal externo.

#### 5. PROCEDIMIENTO

- **5.1.** Acceda al navegador de Internet, registre la dirección https://portal.aduana.gob.ec/, visualice el portal externo Ecuapass e ingrese con su usuario y contraseña.
- 5.2. Seleccione el menú principal "Trámites operativos", sub-menú "Elaboración de e-Doc. Operativo" y luego haga clic en "Formulario de solicitud categoria".

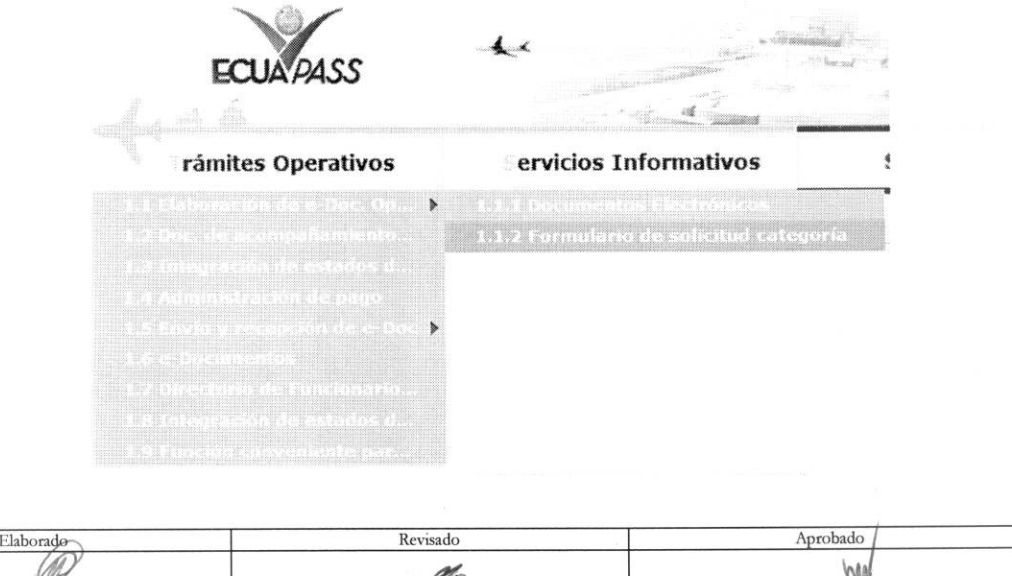

fik Analista de Mejora Continua y Normativa Jefe de Calidad Mejora Continua Director de Mejora Continua y Normativ EL SERVICIO NACIONAL DE ADUANA DEL ECUADOR SE RESERVA EL DERECHO DE ESTE DOCUMENTO, EL CUAL NO DEBE

SER USADO PARA OTRO PROPÓSITO DISTINTO AL PREVISTO. DOCUMENTOS IMPRESOS O FOTOCOPIADOS SON COPIAS NO **CONTROLADAS, VERIFICAR SU VIGENCIA COMPARANDO CON EL DOCUMENTO PUBLICADO EN LA WEB EQUÃPASS** 

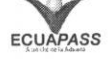

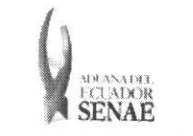

5.3. En el detalle de la opción se presentan 2 pestañas que incluyen los documentos electrónicos. Se procede a dar clic en la pestaña "Cargas".

Formulario de solicitud categoria

Despacho Aduanero Cargas

**5.4.** Los formularios de solicitud categoria que se presentan se encuentran categorizados como "Importación" y "Exportación", para lo cual el usuario seleccionará en la sección de "Importación" el formulario electrónico "Registro de Informe de Peritaje".

## **Formulario de solicitud categoria**

Despacho Aduanero Cargas

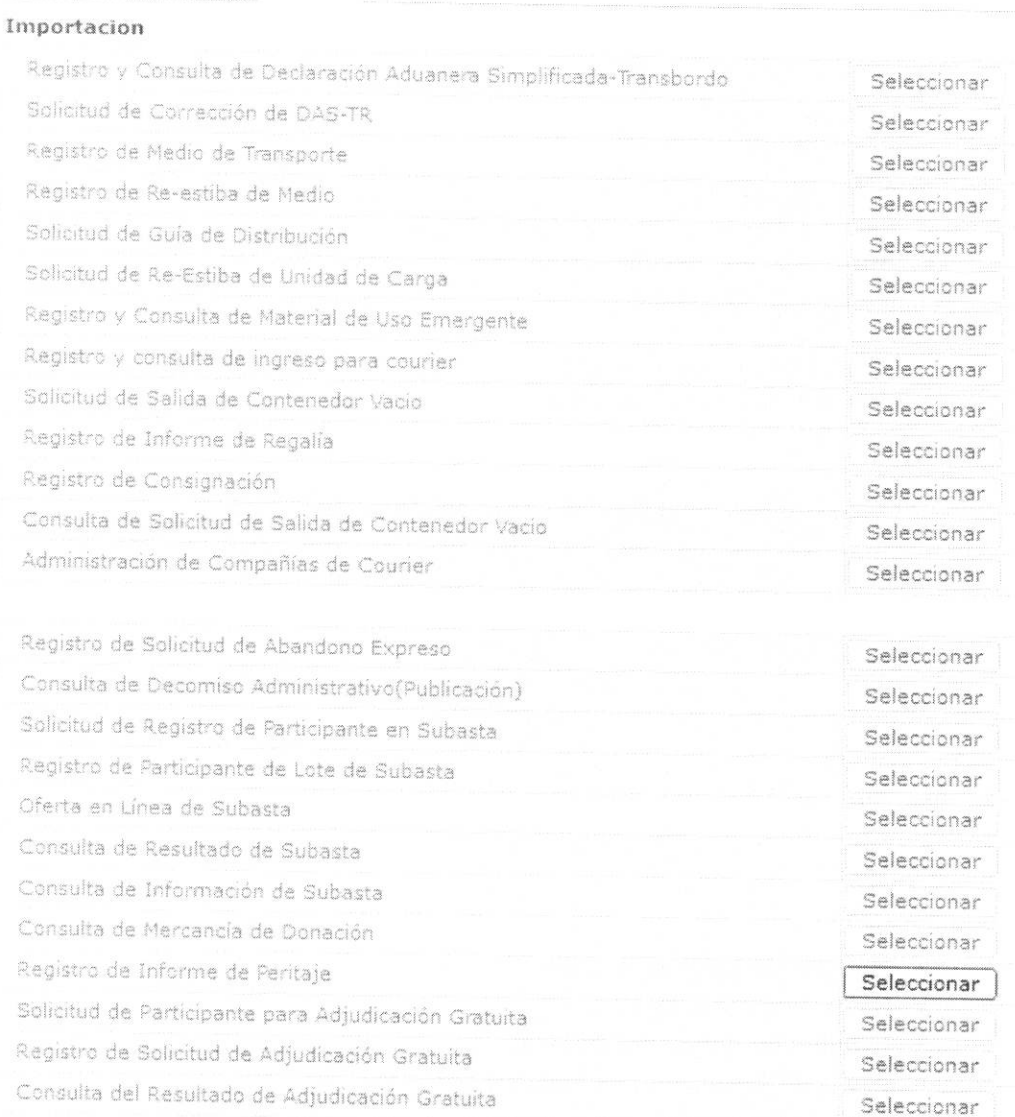

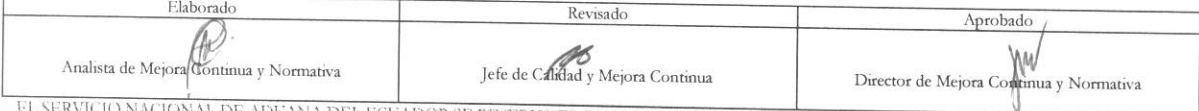

EL SERVICIO NACIONAL DE ADÚANA DEL ECUADOR SE RESERVA EL DERECHO DE ESTE DOCUMENTO, EL CUAL NO DEBE<br>SER USADO PARA OTRO PROPÓSITO DISTINTO AL PREVISTO. DOCUMENTOS IMPRESOS O FOTOCOPIADOS SON COPIAS NO CONTROLADAS, VERIFICA

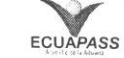

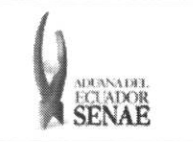

**5.5.** Se presentan los siguientes campos para su llenado en la pantalla de registro de informe de peritaje.

#### **Registro de Informe de Peritaje**

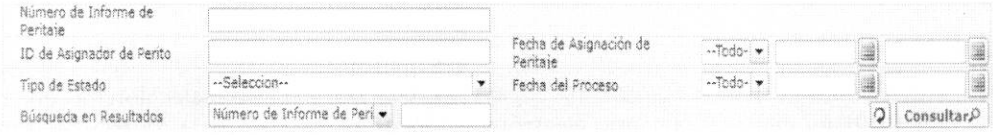

- Nilmero de Informe de Peritaje
- ID de Asignador de Perito
- Fecha de Asignación de Peritaje:  $dd/mm/a$ aaa  $\sim dd/mm/a$ aaa
- Tipo de Estado:
	- Guardar provisoriamente
	- Registrado
	- Aprobado
	- No aprobado
- Fecha del Proceso:  $dd/mm/a$ aaa ~ d $d/mm/a$ aaa
- BUsqueda en Resultados: Filtrar el resultado en Numero de Informe de Peritaje, Nombre de Aprobador.
- 5.6. Se presenta el resultado según los criterios al dar clic en el botón Consultar.<sup>0</sup> luego de introducir los criterios de búsqueda.

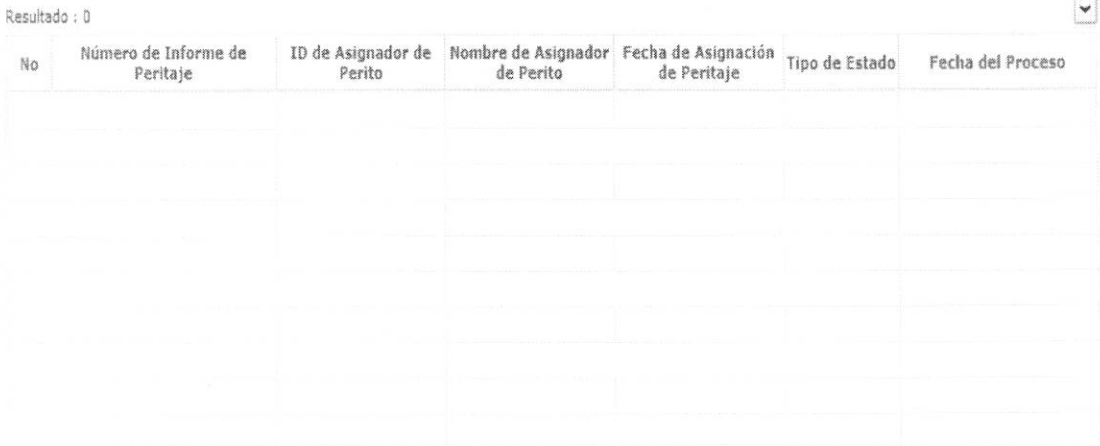

- NUmero de Informe de Peritaje
- ID de Asignador de Perito
- Nombre de Asignador de Perito
- Fecha de Asignación de Peritaje: dd/mm/aaaa
- Tipo de Estado

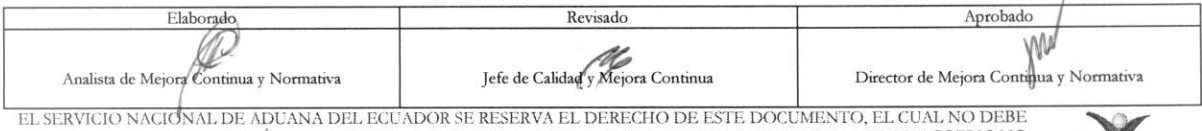

EL SERVICIO NACIONAL DE ADUANA DEL ECUADOR SE RESERVA EL DERECHO DE ESTE DOCUMENTO, EL CUAL NO DEBE<br>SER USADO PARA OTRO PROPÓSITO DISTINTO AL PREVISTO. DOCUMENTOS IMPRESOS O FOTOCOPIADOS SON <mark>COPIAS NO</mark> **CONTRCHADAS** VERIFICAR SU VIGENCIA COMPARANDO CON EL DOCUMENTO PUBLICADO EN LA WEB *E91.1ApAS S* 

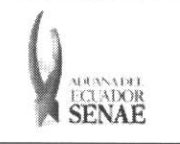

 $\ddot{\phantom{0}}$ 

**• Fecha del Proceso:** dd/mm/aaaa - hh/mm — am *O* pm

**5.7.** Se presentan los siguientes campos al seleccionar el numero de informe de peritaje.

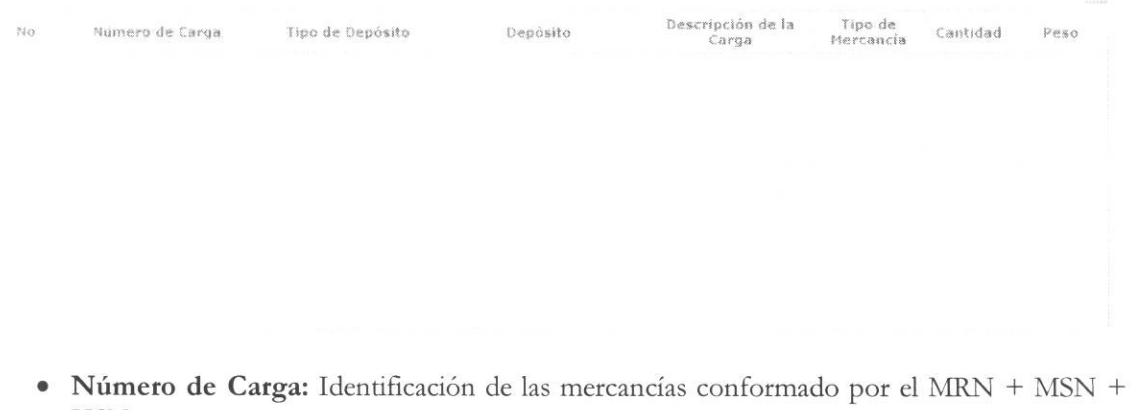

- HSN.
- Tipo de Depósito
- Depósito
- **• Descripcion de la Carga**
- **• Tipo de Mercancia**
- **• Cantidad**
- **• Peso**

5.8. Se presentan los siguientes campos de información de avalúo.

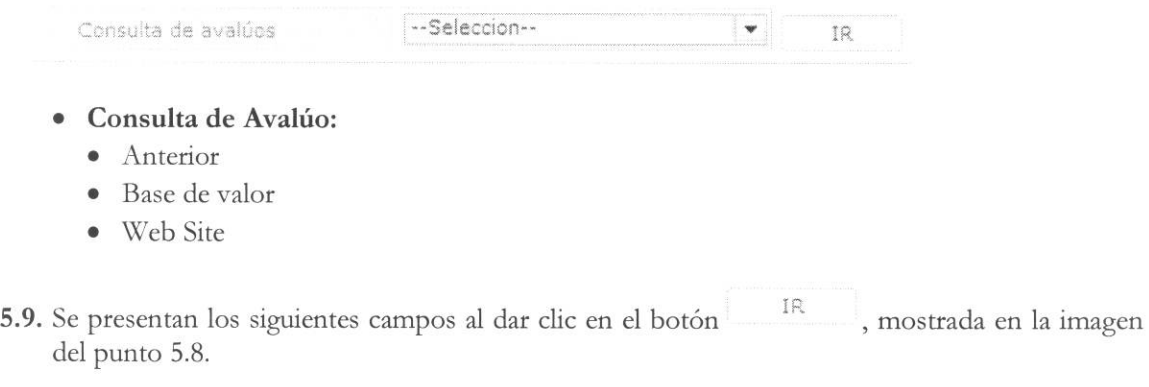

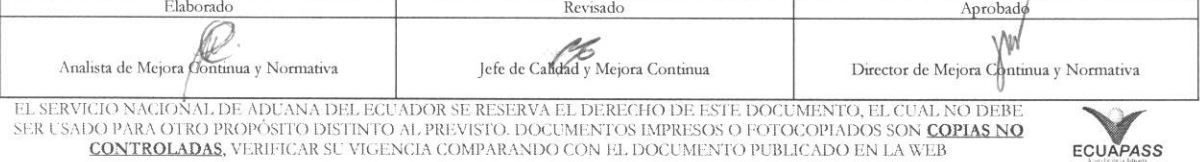

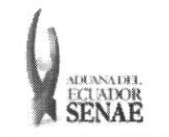

#### INSTRUCTIVO PARA EL USO DEL SISTEMA REGISTRO DE INFORME DE PERITAJE

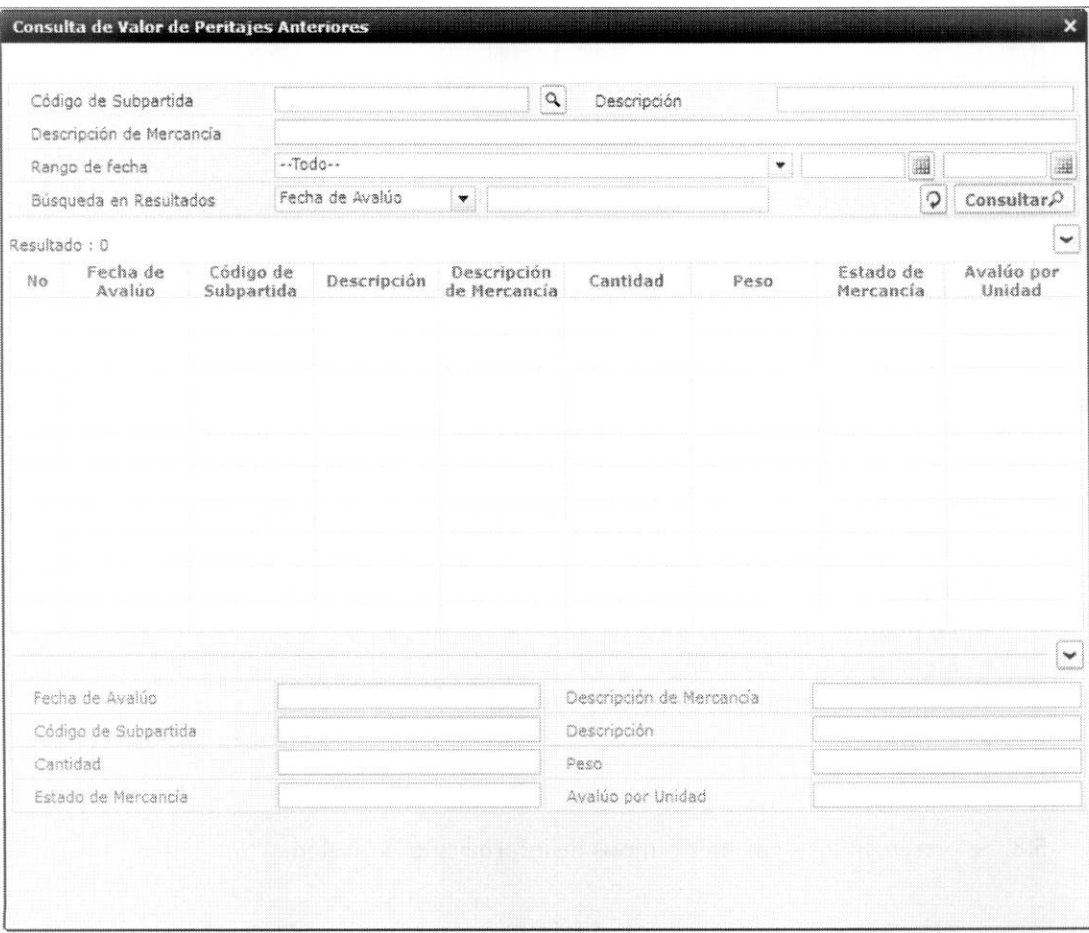

- · Campos de búsqueda:
	- · Código de Subpartida
	- · Descripción
	- · Descripción de Mercancía
	- Rango de fecha:  $\text{dd}/\text{mm}/\text{aaaa} \sim \text{dd}/\text{mm}/\text{aaaa}$
	- Búsqueda en Resultados: Filtrar el resultado de búsqueda por Fecha de Avalúo,  $\bullet$ Código de Subpartida, Descripción de Mercancía, Cantidad, Peso, Estado de Mercancía, Avalúo por Unidad.

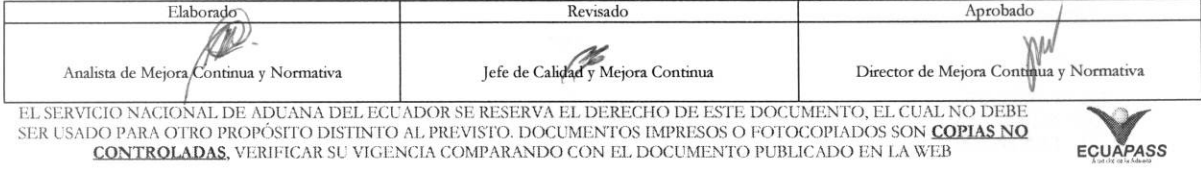

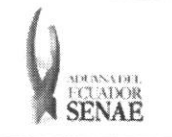

· Se presenta el resultado de acuerdo a los criterios ingresados al dar clic en el botón  $\mathsf{Consultur}\mathcal{D}$ 

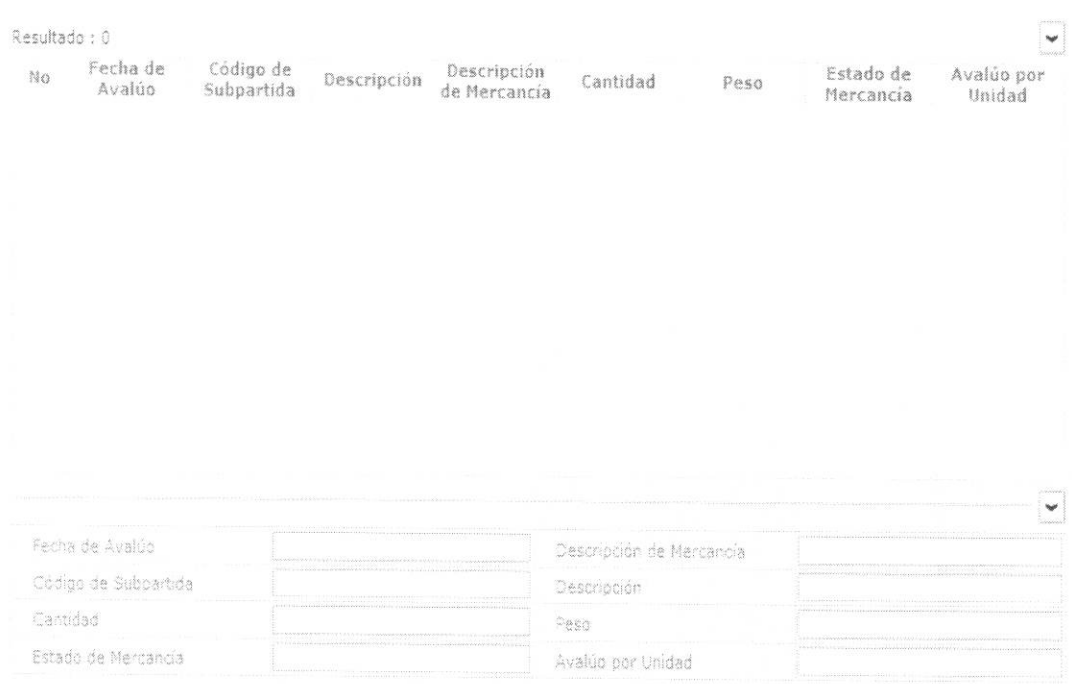

- **• Fecha de Avaltio:** dd/mm/aaaa
- **• Codigo de Subpartida**
- **• Descripcion**
- **• Descripcion de Mercancfa**
- **• Cantidad: ##,###,###,###**
- **• Peso:** #,###,###,###.## Kg
- **• Estado de Mercancia**
- **• Avaltio por Unidad: ##,###,###,###**
- **5.10.** Se presentan los siguientes campos al dar clic en el botón luego de seleccionar base de valor.

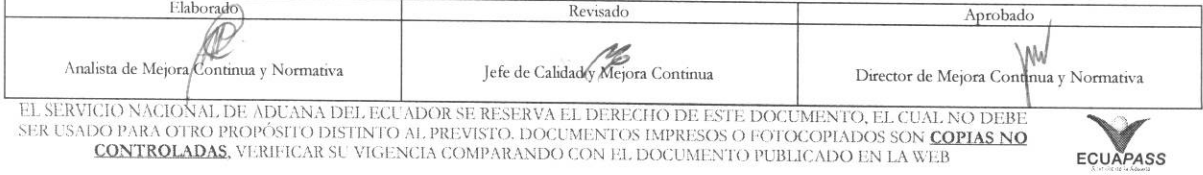

#### INSTRUCTIVO PARA EL USO DEL SISTEMA REGISTRO DE INFORME DE PERITAJE

Código: **SENAE-ISEE-2-3-059** Versión: 1 Fecha: Ago/2013 Página 10 de 16

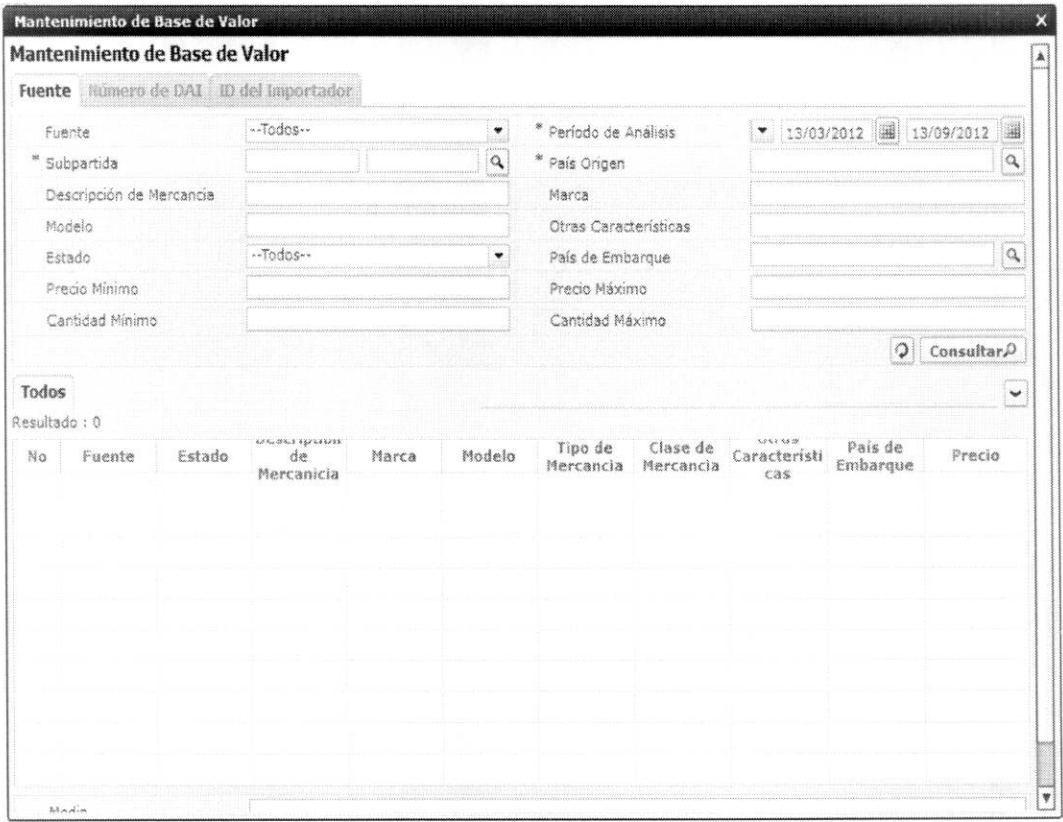

- · Se presentan los siguientes campos al dar clic en la pestaña de "Fuente":
	- Fuente
	- Estado
		- · Período de análisis
		- · Subpartida
		- · País origen
	- · Descripción de Mercancía
	- Marca
	- Modelo
	- Otras Características
	- Estado
	- País de Embarque
	- Precio Mínimo
	- Precio Máximo
	- Cantidad Mínimo
	- Cantidad Máximo

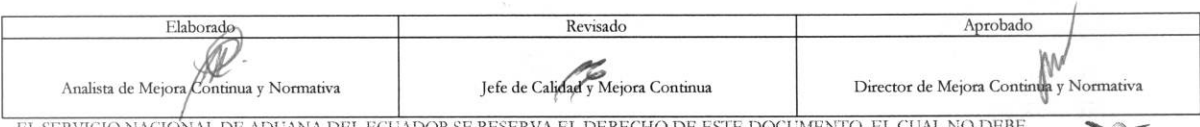

EL SERVICIO NACIÓNAL DE ADUANA DEL ECUADOR SE RESERVA EL DERECHO DE ESTE DOCUMENTO, EL CUAL NO DEBE<br>SER USADO PARA OTRO PROPÓSITO DISTINTO AL PREVISTO. DOCUMENTOS IMPRESOS O FOTOCOPIADOS SON <mark>COPIAS NO</mark> CONTROLADAS, VERIFICAR SU VIGENCIA COMPARANDO CON EL DOCUMENTO PUBLICADO EN LA WEB

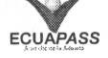

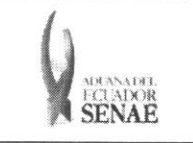

- · Se presentan los siguientes campos de búsqueda al dar clic en la pestaña de Número de DAI.
- · Se presentarán los siguientes campos de búsqueda al dar clic en la pestaña de ID del Importador.
- $IR$ 5.11. Se presentan los siguientes campos al dar clic en el botón luego de seleccionar la página web en el campo de consulta de valor.

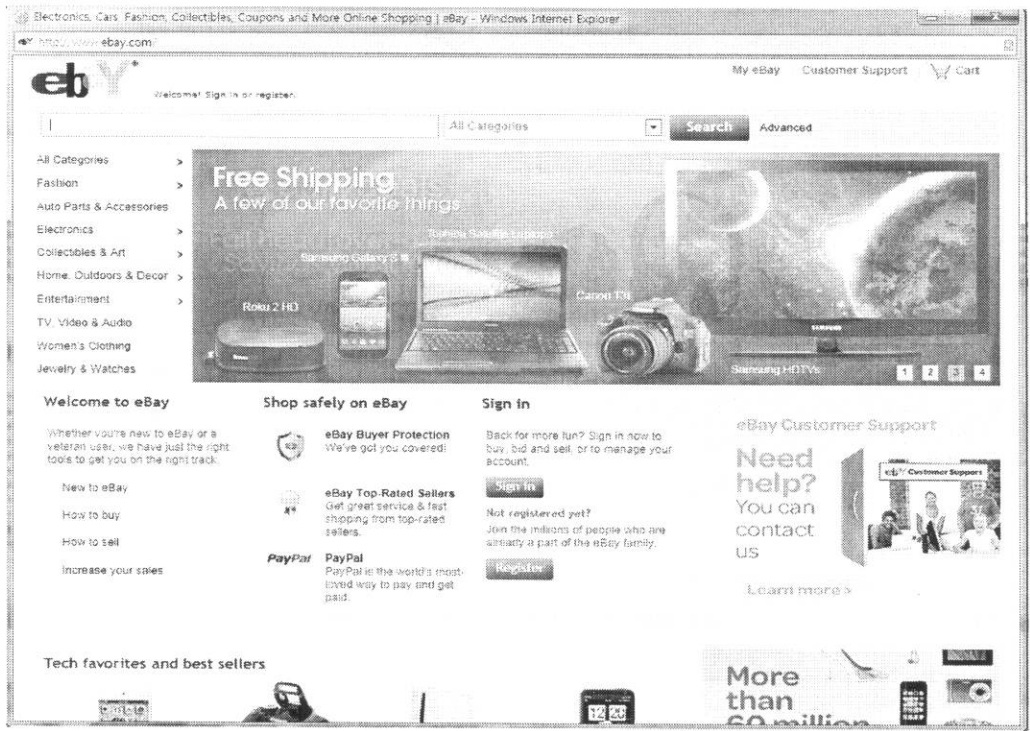

5.12. Se presentarán los siguientes campos de mercancía de peritaje para su llenado.

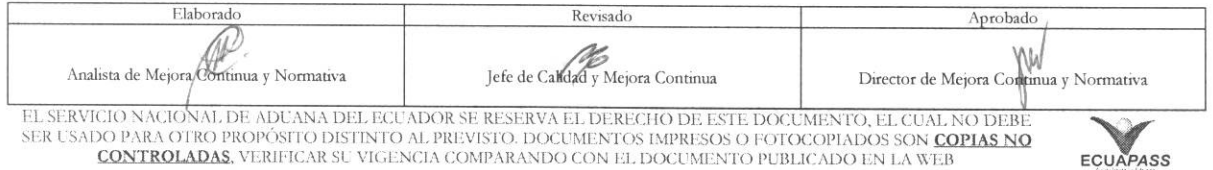

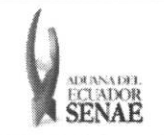

#### INSTRUCTIVO PARA EL USO DEL SISTEMA REGISTRO DE INFORME DE PERITAJE

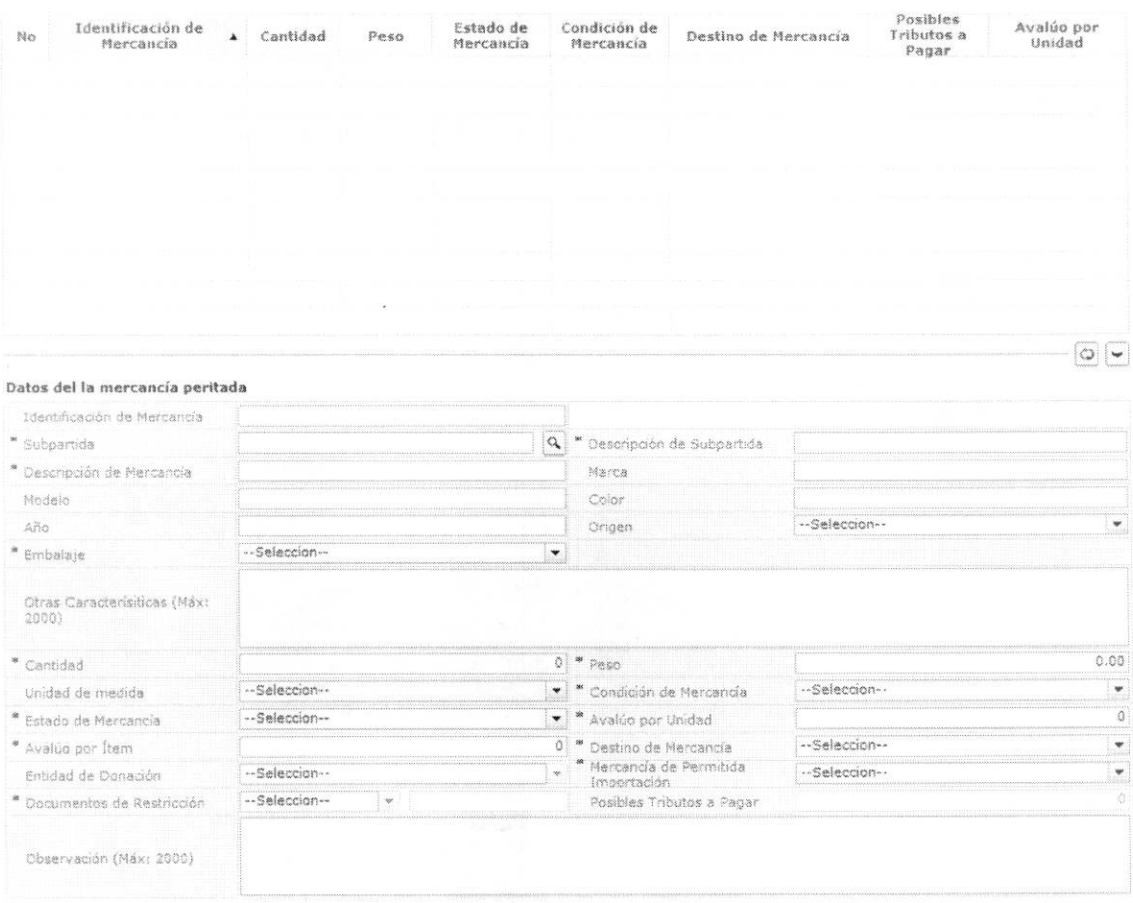

- · Identificación de Mercancía: Se muestra automáticamente con el registro.
- · Subpartida: Consultar la subpartida dando clic en el botón
- Descripción de Subpartida: Se muestra la descripción de subpartida.  $\bullet$
- Descripción de Mercancía  $\bullet$
- Marca  $\bullet$
- Modelo  $\bullet$
- Color  $\bullet$
- $\bullet$  Año
- · Origen: 239 lugares de origen.
- · Embalaje: 461 tipos de embalaje.
- · Otras Características
- Cantidad: ##,###,###,###
- Peso: #,###,###,###.## Kg
- · Unidad de medida: 83 unidades de medida
- Condición de Mercancía:  $\bullet$ 
	- · Usado

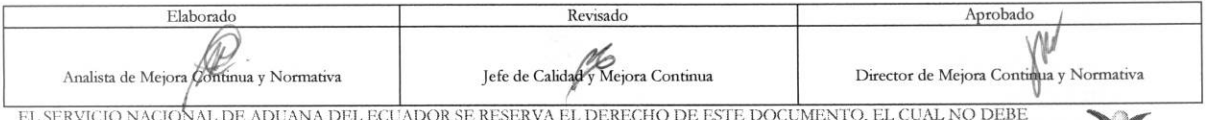

EL SLAVIGIO PARA OTRO PROPÓSITO DISTINTO AL PREVISTO. DOCUMENTOS IMPRESOS O FOTOCOPIADOS SON COPIAS NO SER USADO PARA OTRO PROPÓSITO DISTINTO AL PREVISTO. DOCUMENTOS IMPRESOS O FOTOCOPIADOS SON COPIAS NO CORTROLADAS, VERIF

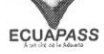

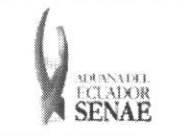

- Nuevo
- Estado de Mercancía:
	- $\bullet$  Bueno
	- · Regular
	- $\bullet$  Malo
- Avalúo por Unidad: ##,###,###,####  $\bullet$
- Avalúo por Ítem: ##,###,###,###
- Destino de Mercancía:
	- · Adjudicación Gratuita
	- · Destrucción
	- · Donación
- · Entidad de Donación: Campo de ingreso si el destino de la mercancía es donación.
	- · Ministerio de Inclusión Económica y Social
	- · Ministerio de Salud Pública
	- · Ministerio de Defensa Nacional
- Mercancía de Permitida Importación:  $\bullet$ 
	- $\bullet$  Si
	- $\bullet$  No
- Documentos de Restricción: Mostrar la restricción de mercancía.
	- $\bullet$  Si
	- $\bullet$  No
- Posibles Tributos a Pagar: ##,####,###,###  $\bullet$
- Observación  $\bullet$
- 5.13. Adjuntar la imagen de mercancía.

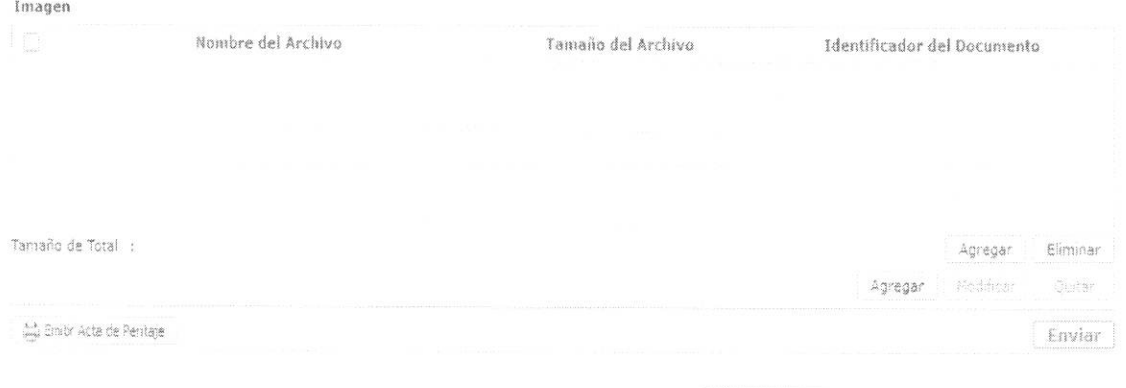

Agregar · Se presenta la siguiente pantalla al dar clic en el botón para adjuntar el archivo.

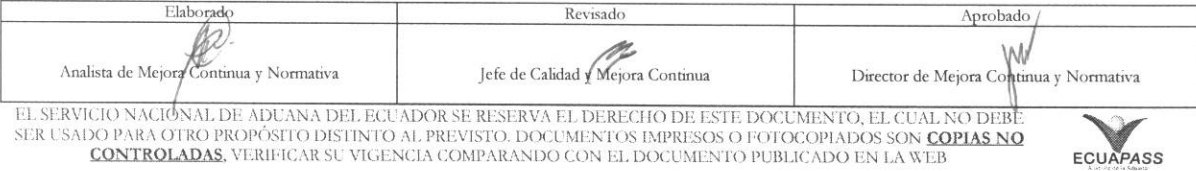

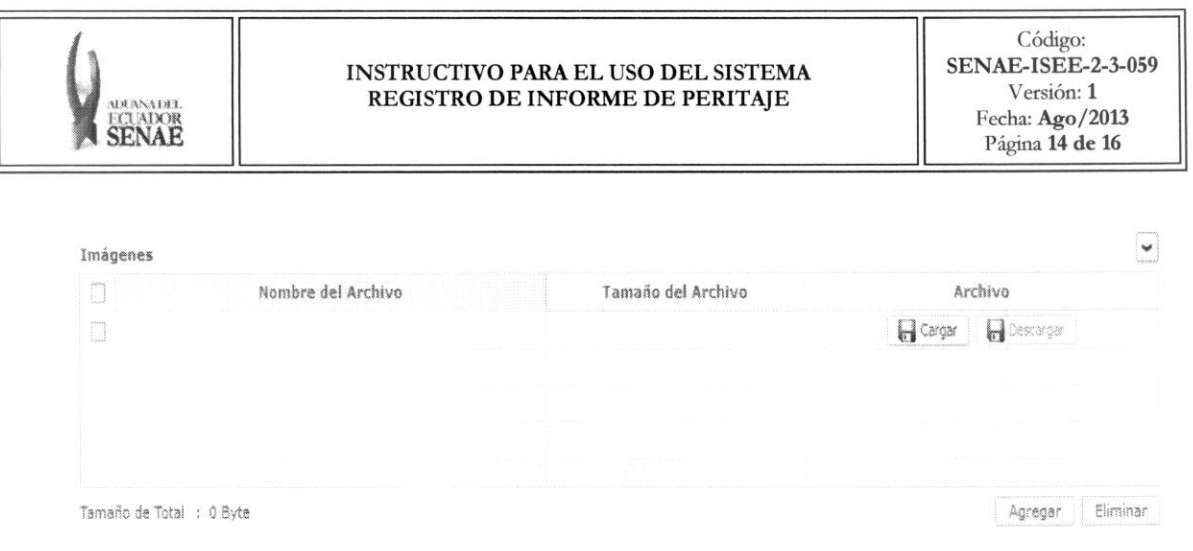

- Se puede adjuntar archivo dando clic en el botón **de Cargar**. Debe dar clic en el botón Eliminar luego de seleccionar el archivo a eliminar.
- 5.14. Una vez realizado el registro se debe dar clic al botón **Agregar** para su ejecución y se presentan los siguientes mensajes:
	- · Un mensaje de confirmación que cuenta con dos acciones "Si" en caso de continuidad del registro y "No" en caso de querer continuar con el registro o edición de la información.

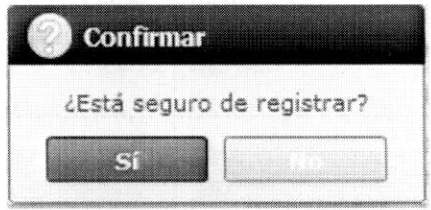

· En caso de no haber registrado un campo mandatorio o un campo erróneo en el documento electrónico se presentan mensajes de error o de información indicando los campos que requieren ser registrados.

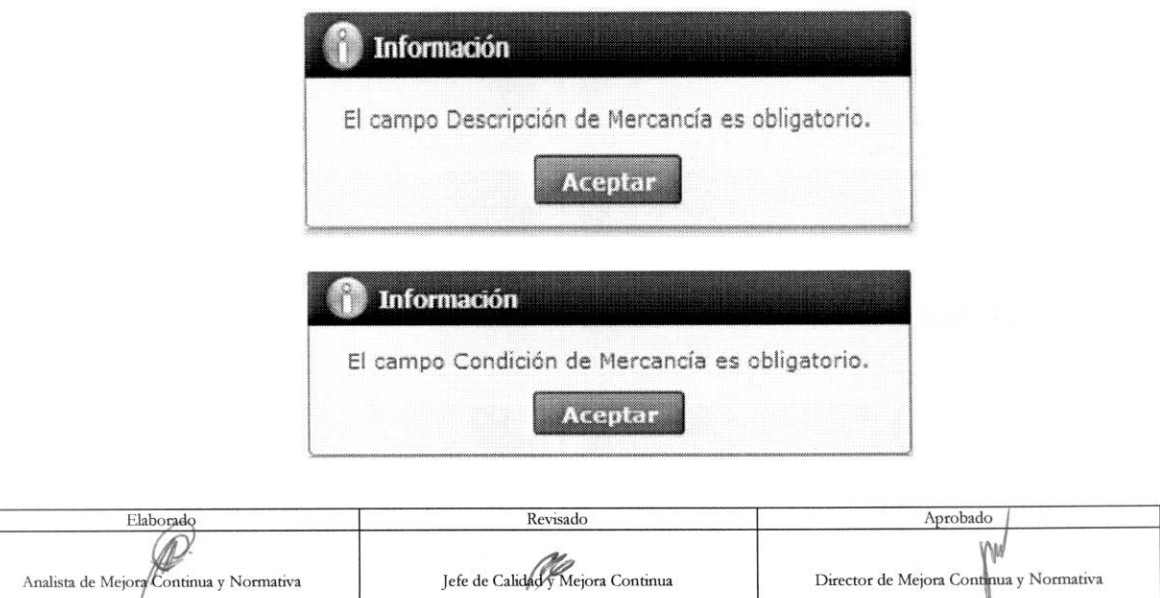

EL SERVICIO NACIONAL DE ADUANA DEL ECUADOR SE RESERVA EL DERECHO DE ESTE DOCUMENTO, EL CUAL NO DEBE<br>SER USADO PARA OTRO PROPÓSITO DISTINTO AL PREVISTO. DOCUMENTOS IMPRESOS O FOTOCOPIADOS SON <mark>COPIAS NO CONTROLADAS,</mark><br>CONTRO

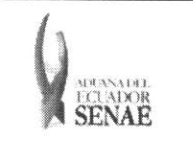

**5.15.** Una vez realizada la modificación de registro se debe dar clic al botón **Modificar** para su ejecución y se presentan los siguientes mensajes:

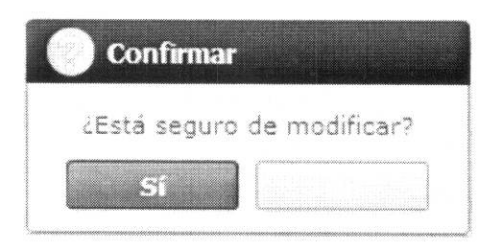

· En caso de no haber registrado un campo mandatorio o un campo erróneo en el documento electrónico se presentan mensajes de error o de información indicando los campos que requieren ser registrados.

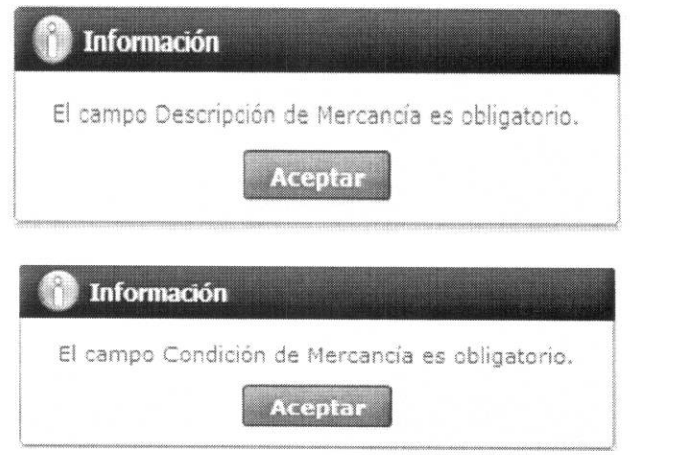

5.16. Una vez realizada la eliminación de registro se debe dar clic al botón ejecución y se presentan los siguientes mensajes: **Eliminar**  para su

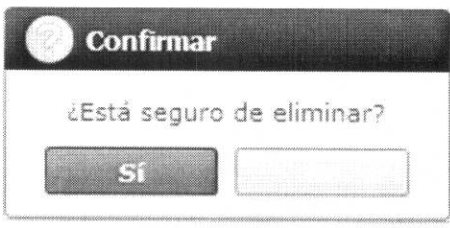

mensaje:

5.17. Se debe dar clic al botón **Enviar** para transmitir la solicitud y se presenta el siguiente

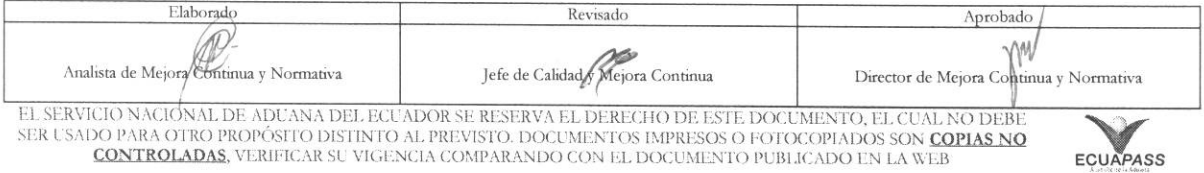

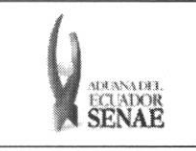

# INSTRUCTIVO PARA EL USO DEL SISTEMA REGISTRO DE INFORME DE PERITAJE

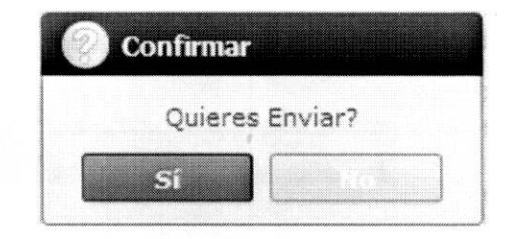

### 6. ANEXOS

No hay anexos.

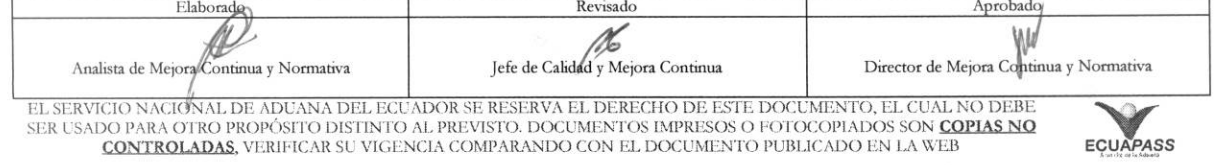